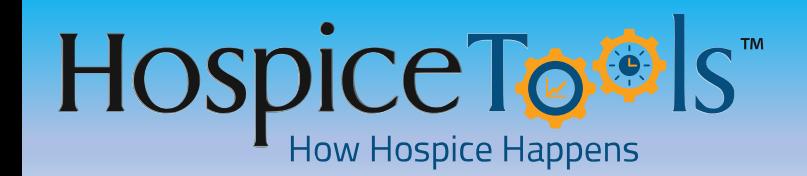

**CLINICAL CHARTING**

#### **Hospice Care Plans**

#### **Before You Start**

**Hospice Tools Mobile Apps are Fully Functional. Get the Mobile Apps Here:** <https://www.hospicetools.com/hospice-tools-apps/> **Check out our Video Library Here:** <https://www.hospicetools.com/demo/>

# **Starting A New Care Plan**

**There are a few ways to start a new care plan.**

**Click NEW DOCUMENT. Select CARE PLAN from the flex forms library. Click CREATE EDOC** 

# **From the Dashboard From Inside A Patient's Chart:**

**A. Click NEW DOCUMENT. Select CARE PLAN from the flex forms library. Click CREATE EDOC**

**B. Click on the tab PLAN OF CARE and click Start New Care Plan.** 

## **New Care Plan Section 1** – **Problem Being Cared For**

#### **Once you open a new care plan, this is the 1st section you will see.**

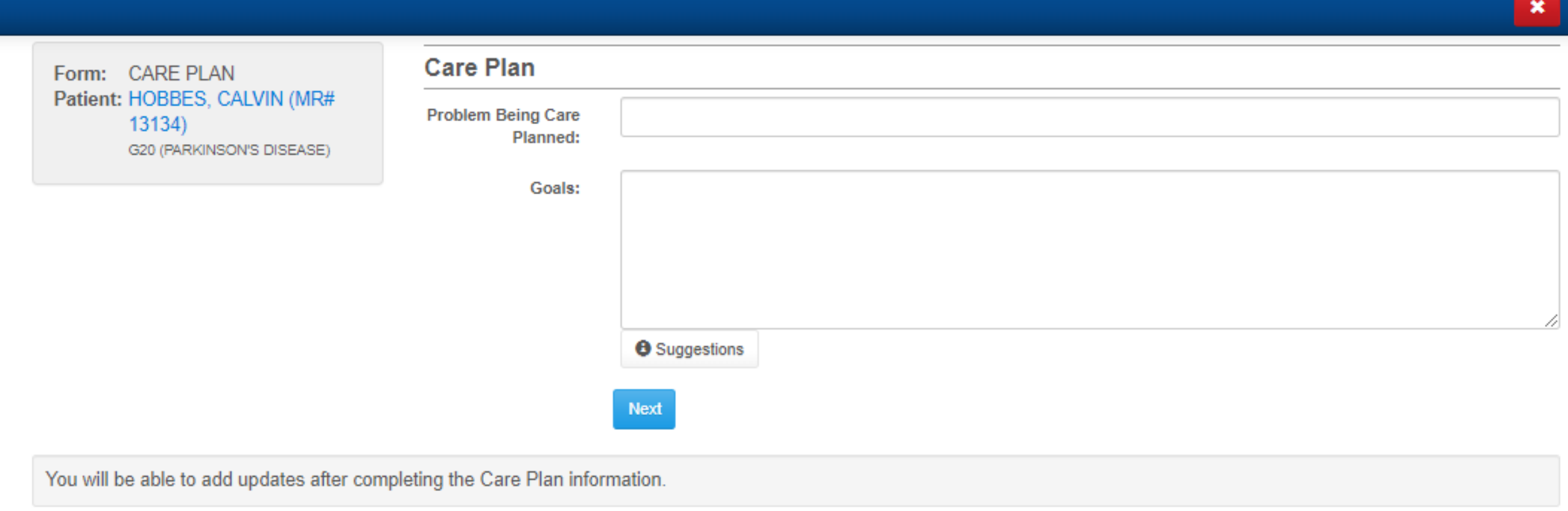

© 2019 - Hospice Tools™

## **New Care Plan Section 1** – **Problem Being Cared For**

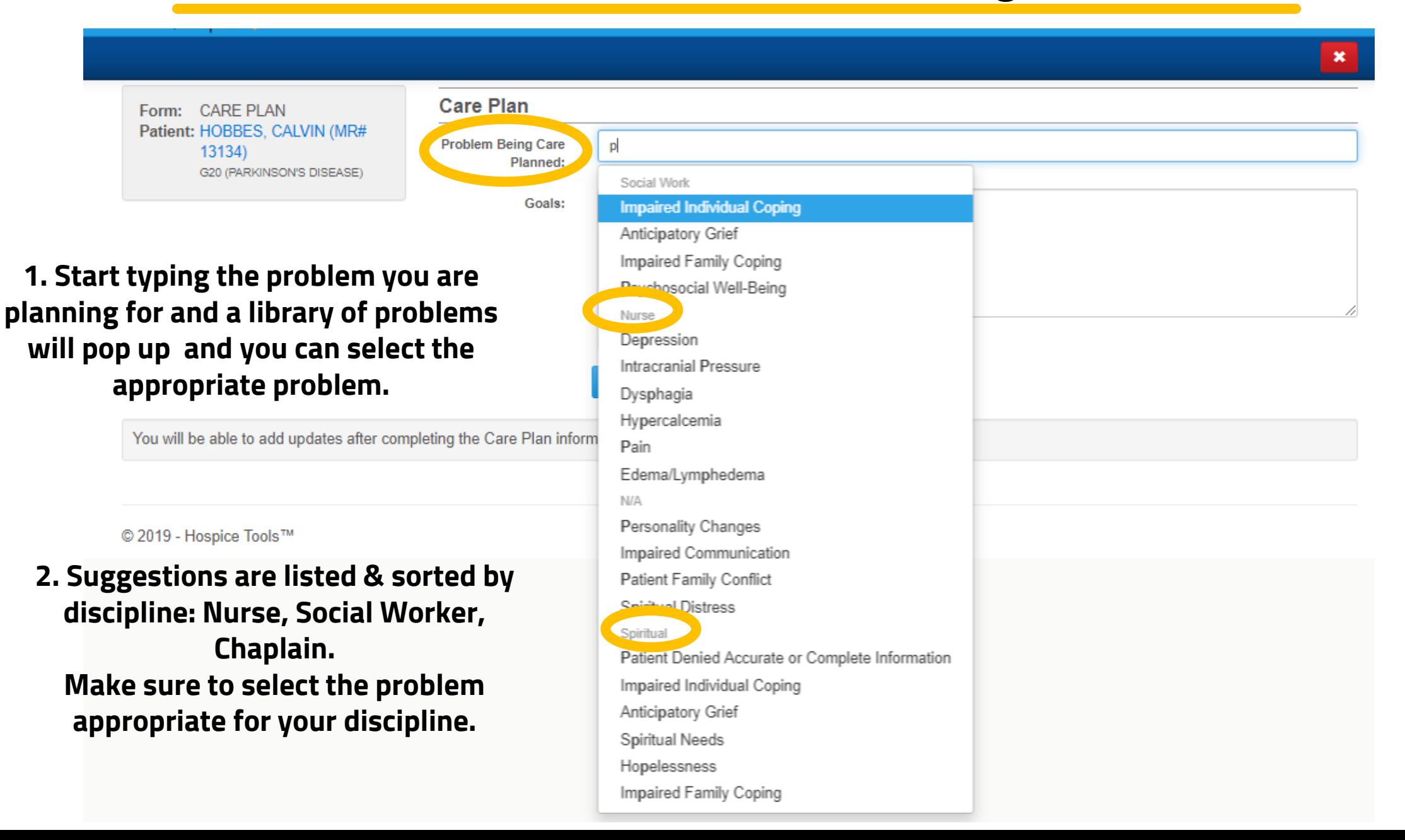

#### **New Care Plan Section 1** – **Problem Being Cared For**

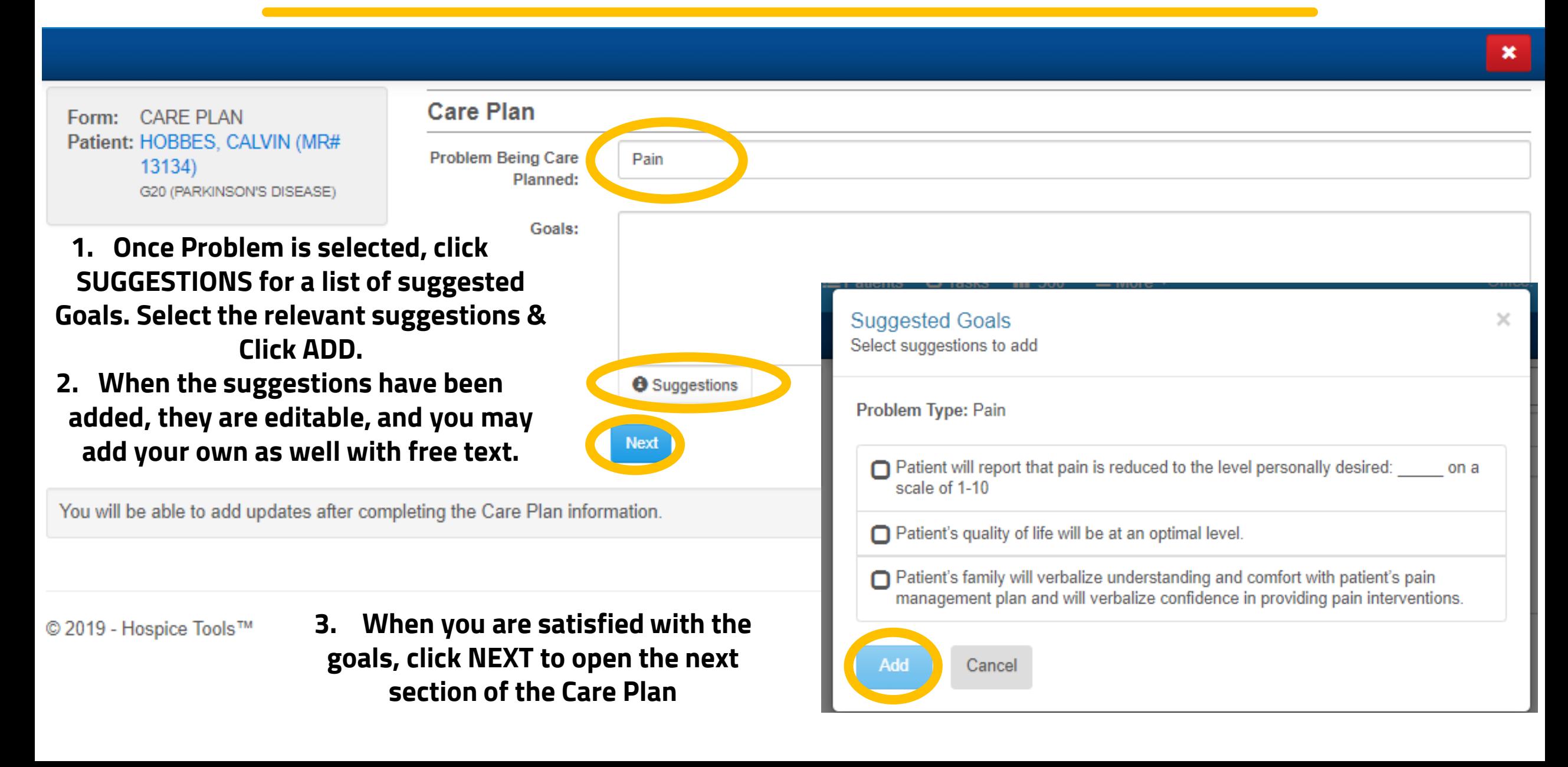

## **New Care Plan Section 2** – **Observations, Severity, Interventions**

#### **After completing the Problem section & clicking NEXT, this is the section you will see.**

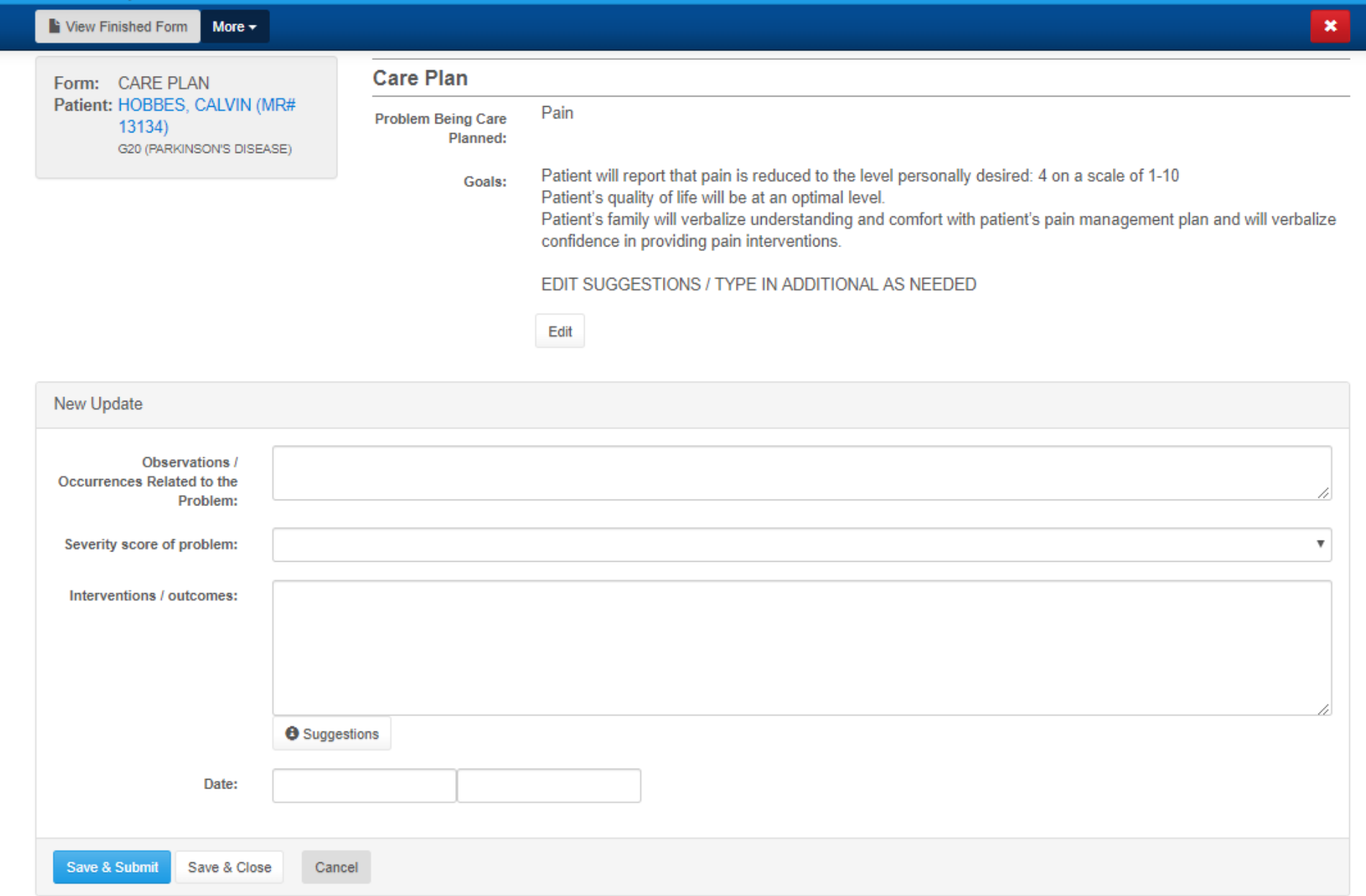

## **New Care Plan Section 2** – **Observations, Severity, Interventions**

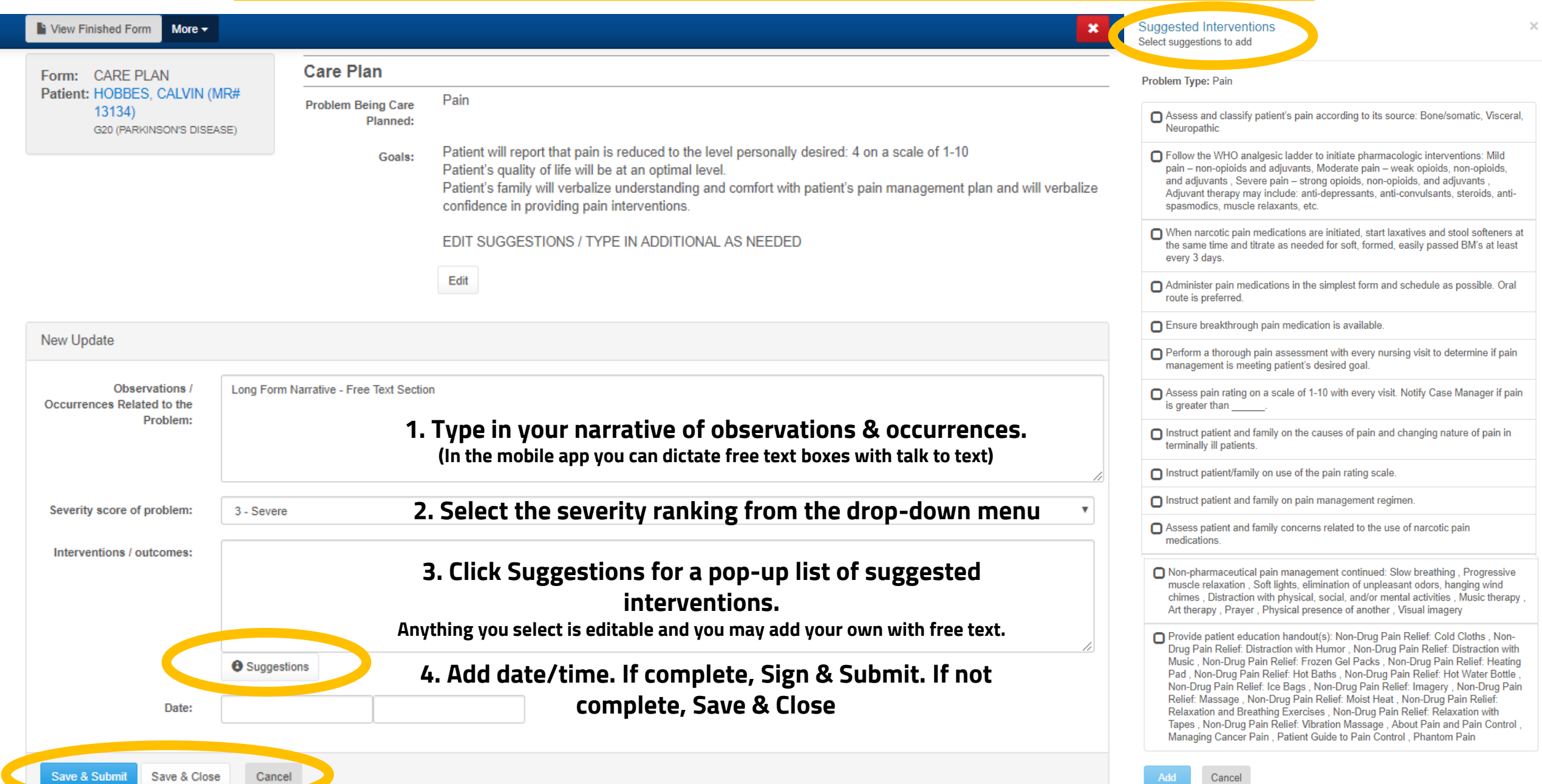

## **Locate Unfinished Care Plan**

**If you saved & closed your care plan before completing (Signing & submitting) The unfinished document will be waiting for quick access on your dashboard.**

#### **Dashboard**

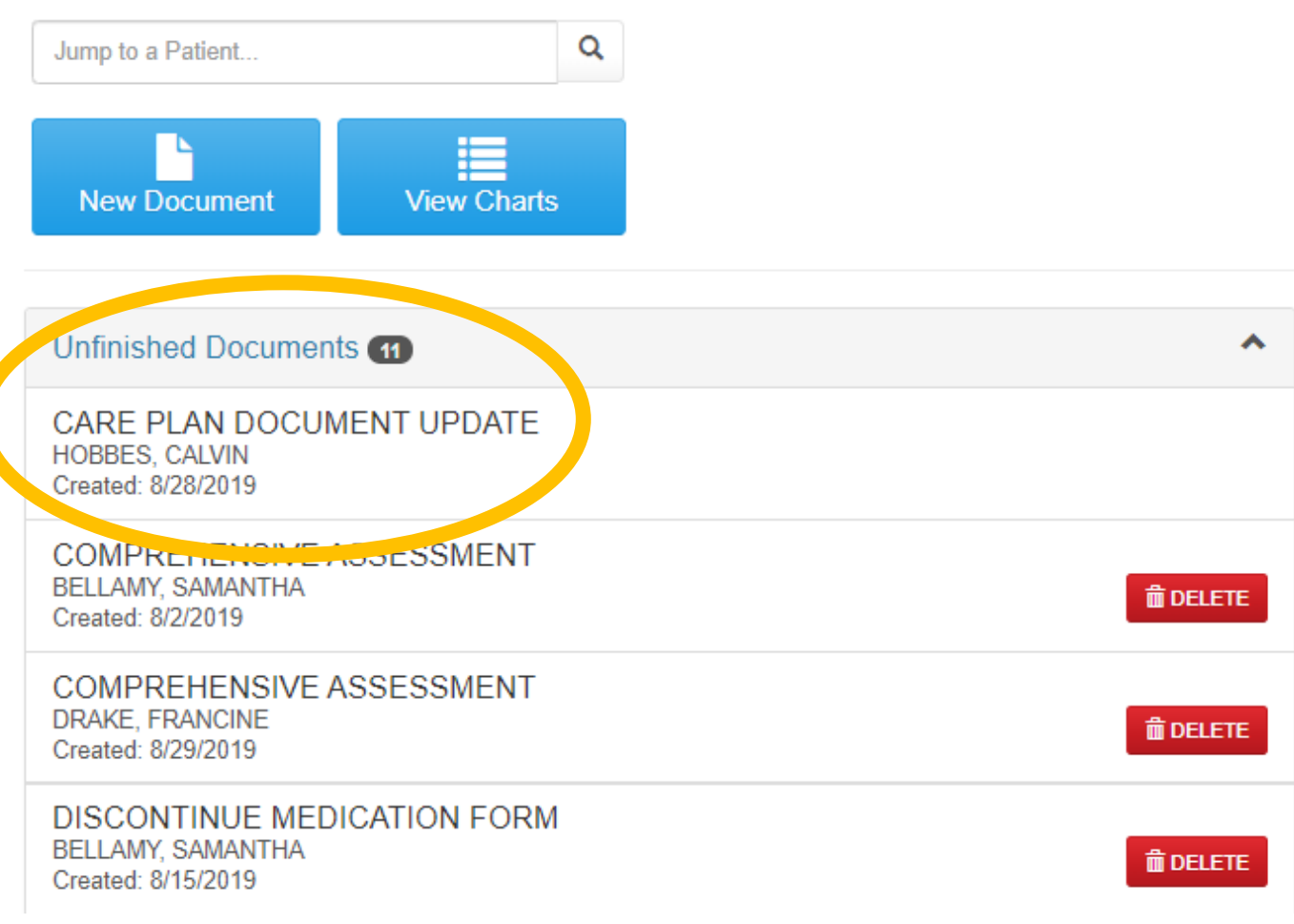

## **Complete Unfinished Care Plan**

#### **Click Edit. Complete the document, and then click SAVE & SUBMIT when finished**

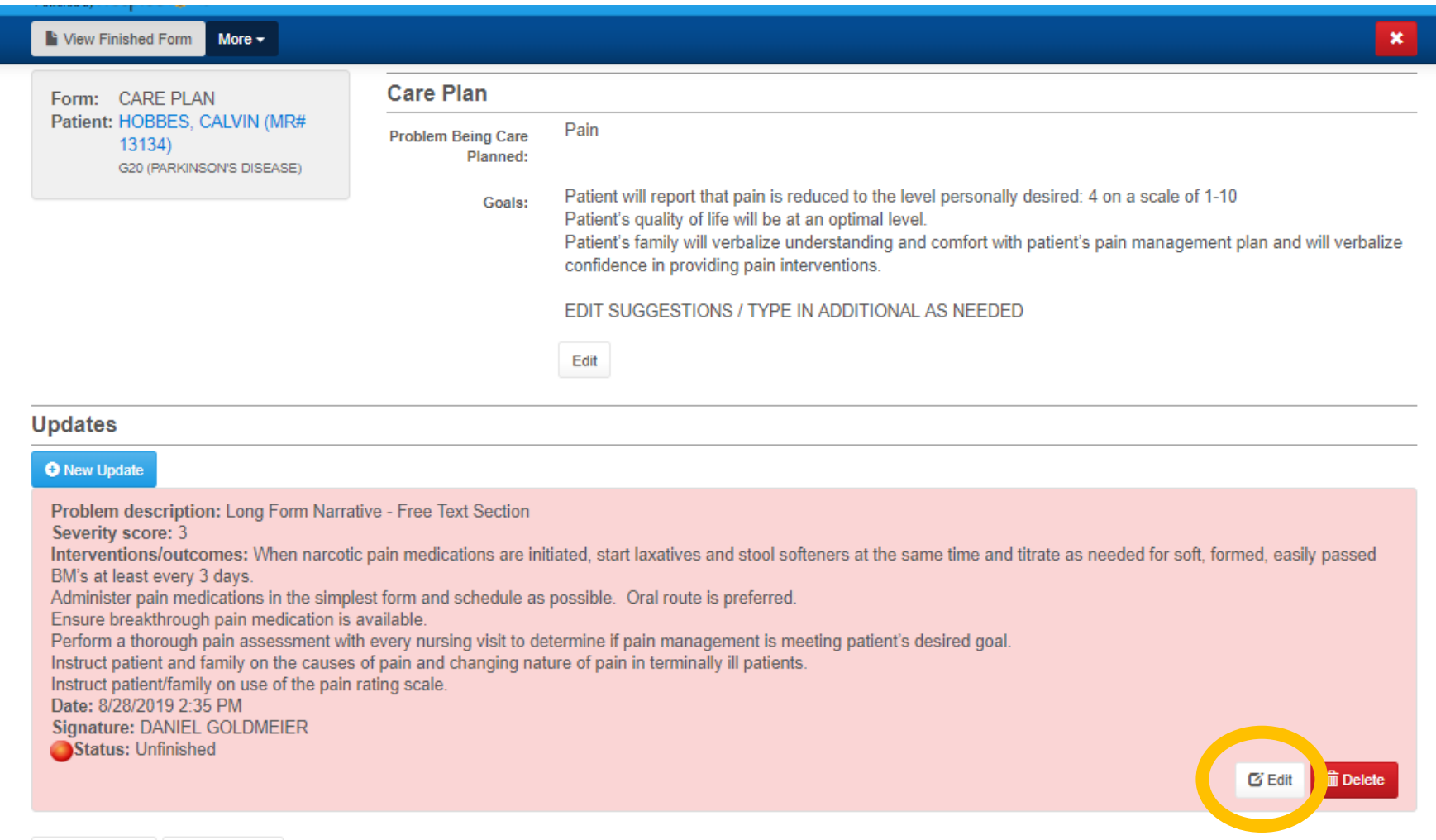

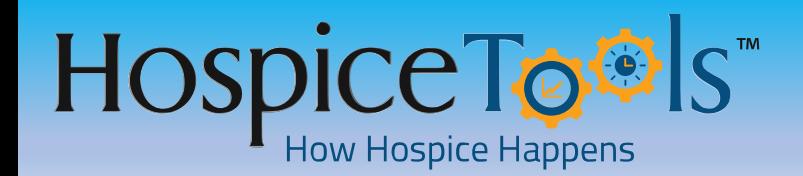

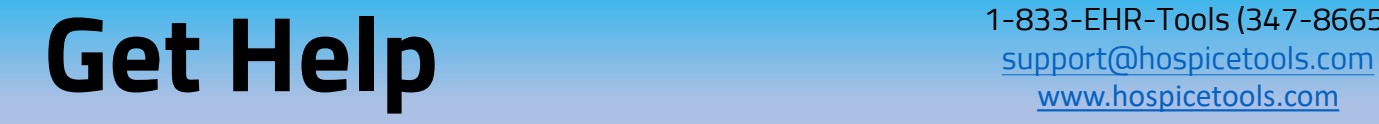

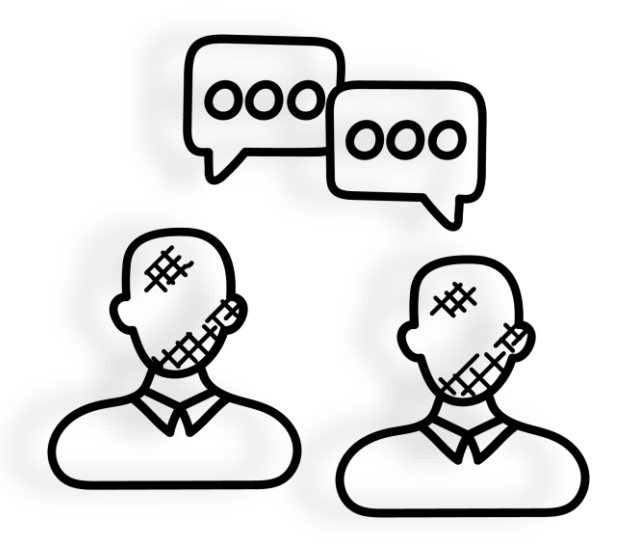

**We want you to get the most out of Hospice Tools and we're here to help.**

**Call us at 1-833-EHR-Tools (347-8665)**

**Email us at [support@hospicetools.com](mailto:support@hospicetools.com?subject=New%20User%20Setup)**

**Check out our website at [www.hospicetools.com](http://www.hospicetools.com/)**

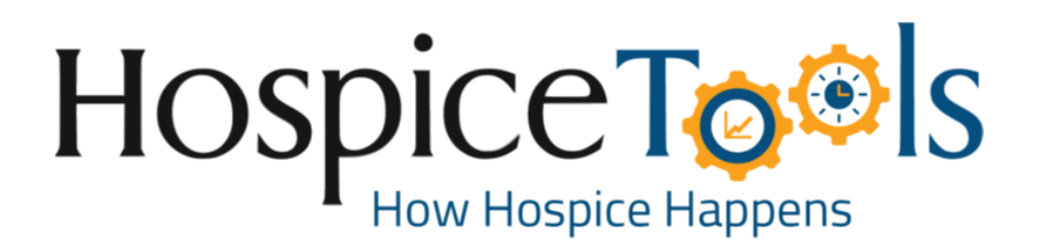